## DWR-116

## Bigpond - 3G/4G Settings

Open an Internet Browser and in the address bar, type in http://192.168.0.1

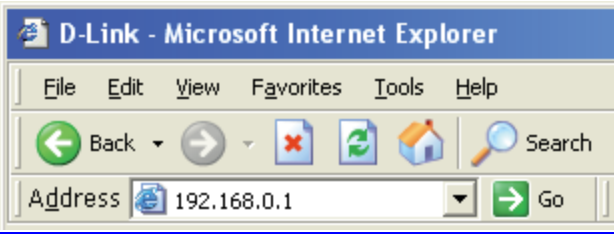

The default username is admin and the password is left blank.

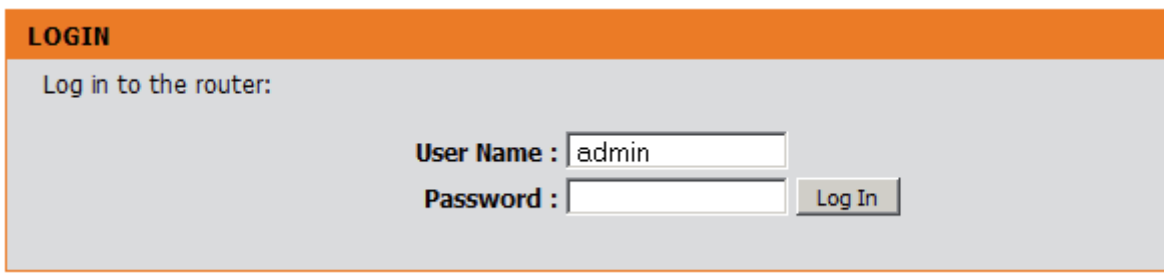

## Select [Manual Internet Connection Setup] under [SETUP] > [INTERNET]

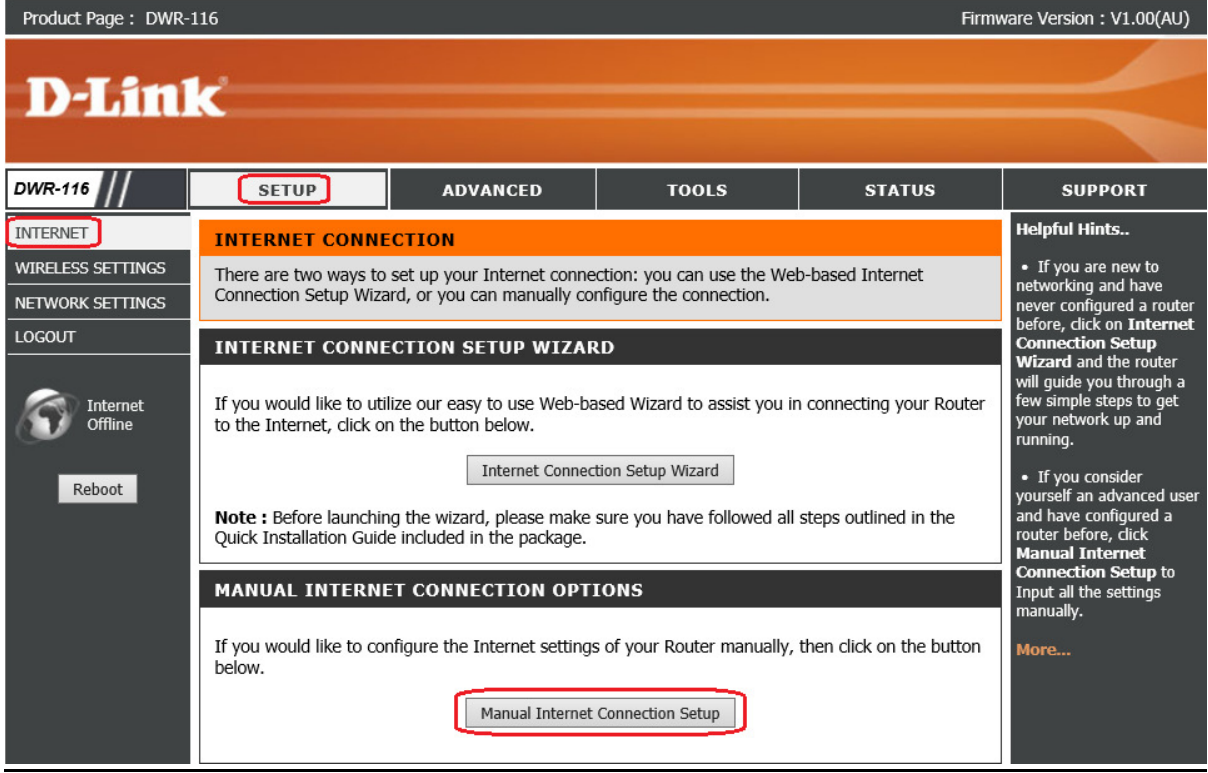

-Select [ 4G LTE /3G] under INTERNET CONNECTION TYPE

-Enter your Telstra Bigpond Username in the email format eg. xxxxx@bigpond.com

-Enter your Telstra Bigpond Password

-Dialed Number enter [ \*99# ]

-Authentication select [ Auto ]

-APN is [ telstra.bigpond ] NOTE: it is case sensitive

-Ping Code : Some Bigpond SIMs requires a [Level 2 PIN code] also called [PIN2 code] from Bigpond in order to establish 3G/4G connection. You will need to contact Bigpond Support to locate this specific infomation.

-Reconnect Mode select [ Auto ]

-Keep Alive choose [ Use Ping ]

-Ping IP Address type in [ 8.8.8.8 ]

Click on [Save Settings] button to apply the changes.

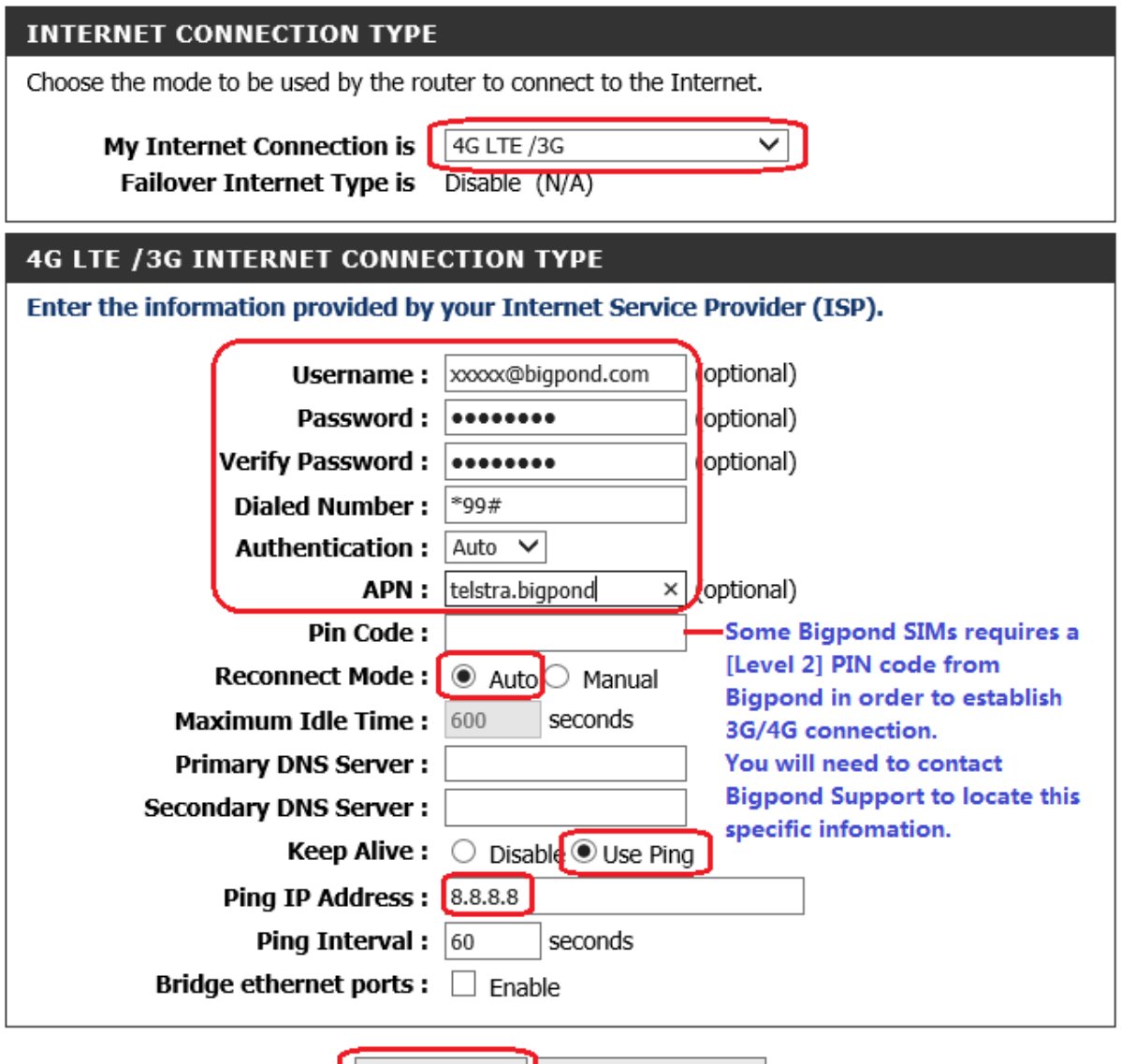

Don't Save Settings

Save Settings